# **Buffalo Tools ランチャーの使いかた**

Buffalo Tools ランチャーは、簡単にソフトウェアを起動させるためのランチャーです。BuffaloTools ランチャーに あるアイコンをクリックするだけでソフトウェアやファイルを起動することができます。

※タブレットやの場合は、「クリック」を「タップ」に読み替えてください。

#### **特長**

- アイコンをクリックするだけで、ソフトウェアを簡単に起動
- パソコンの起動と同時にBuffalo Tools ランチャーも起動
- 未使用時は、自動で画面の端に収納 使用していないときは自動的にデスクトップ画面の端に収納され、他のフォルダーやファイル閲覧の妨げに なりません。
- Buffalo Tools ランチャーにソフトウェアのアイコンを追加/ 削除できる Buffalo Tools ランチャーにソフトウェアのアイコンの追加/ 削除を手動で行うことができるため、お好みの設 定にカスタマイズできます。([BUFFALO] 内の追加/ 削除はできません。)
- 画面上部の左右の端に移動可能

#### **操作方法**

Buffalo Tools ランチャーを使ってソフトウェアを起動する場合は、以下の手順で行います。

- **1**  パソコンを起動します。
- **2**  デスクトップ画面の端にある[ ]にマウスカーソルを合わせます。 ランチャーが起動しない場合は、[スタート]-[(すべての)プログラム]-[BUFFALO]-[Buffalo Tools ラ ンチャー]-[Buffalo Tools ランチャー]の順に選択してください(Windows 8 の場合は、スタート画面の [Buffalo Tools ランチャー]をクリックします)。

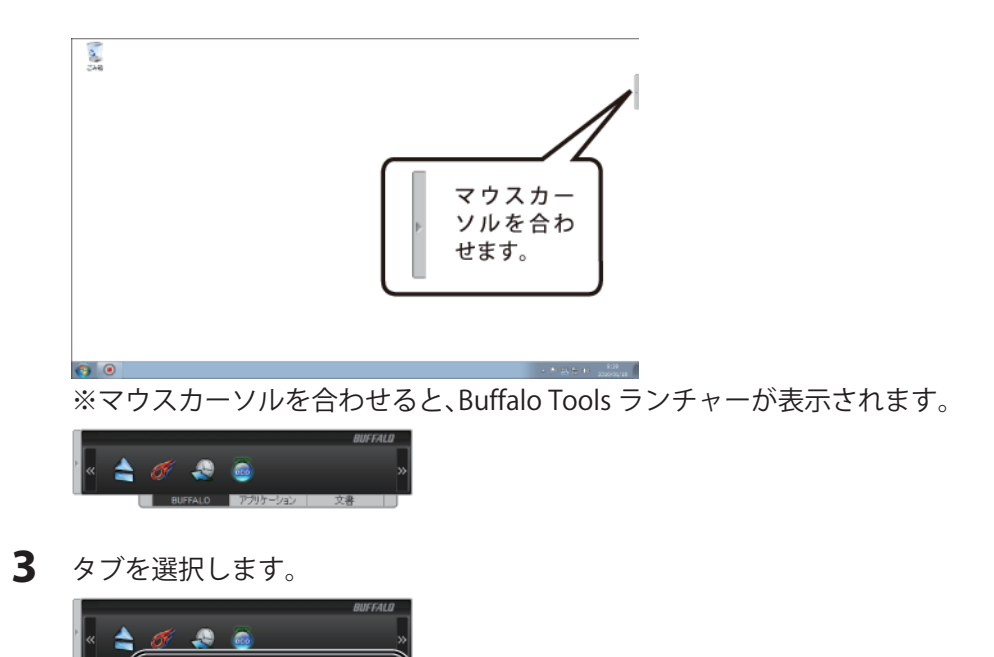

**4**  Buffalo Tools ランチャー画面が表示されたら、起動させたいソフトウェアのアイコンをクリックします。  $\sigma$   $\bullet$   $\bullet$ )

以上でソフトウェアが起動します。

Note:

画面の端に収納したい場合は、マウスカーソルをBuffaloTools ランチャー画面上から外します。

### **ソフトウェアのアイコンを追加/ 削除する**

アイコンを種類別に分け、追加/ 削除ができます。

Note:

[BUFFALO]内のアイコンは追加/ 削除ができません。ご注意ください。

## **アイコンを追加する**

**1**  タブを選択します。

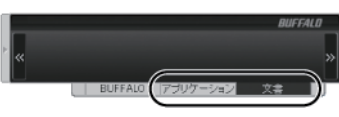

**2**  追加したいアイコンを[ ] にドラッグ&ドロップします。

 アイコンを[ ]に合わせるとBuffalo Toolsランチャー画面が表示されます。表示されたら、ランチャー上に アイコンをドラッグ&ドロップしてください。

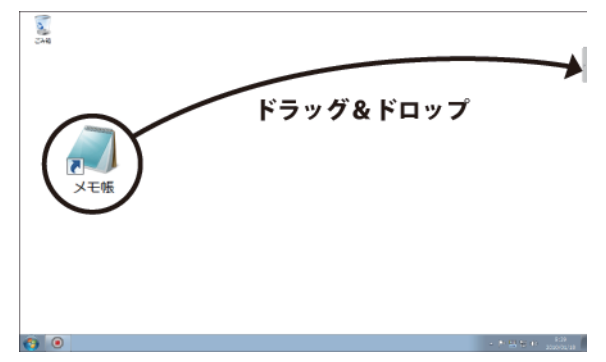

#### Notes:

- 上図はメモ帳を追加する場合の例です。
- ランチャー上のアイコンのない部分にドラッグ& ドロップしてください。
- **3**  ドラッグ&ドロップしたアイコンが追加されます。

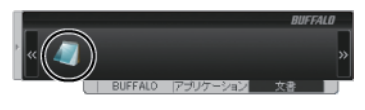

以上でアイコンの追加は完了です。

# **アイコンを削除する**

**1**  タブを選択します。

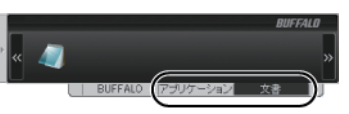

- **2**  削除したいアイコンを右クリックします。
- **3**  [削除]をクリックします。

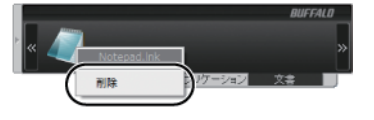

以上でアイコンの削除は完了です。

### **Buffalo Tools ランチャーを削除するには**

Buffalo Tools ランチャーをパソコンから削除(アンインストール)するときは、以下の手順を行ってください。

※お使いのOS によって、ボタンの名称が異なります。

- **1**  [スタート]ー[コントロールパネル]を選択します。 Windows 8 の場合は、スタート画面で[デスクトップ]を選択→カーソルを画面の右上端に移動(タブレット では画面右端を左にスライド)して[設定]を選択→[コントロールパネル]を選択します。
- **2**  [プログラムのアンインストール]、[プログラムと機能]、[プログラムの追加と削除]のいずれかをクリック します。
- **3**  [Buffalo Tools ランチャー]を選択し、[アンインストールと変更]、[アンインストール]、[削除]のいずれかを クリックします。

以降は、画面の指示に従って削除してください。